## *Instalation PC*

Download link: [http://www.prosanity.com/MTProv3\\_PC/MTPv3\\_4.exe](http://www.prosanity.com/MTProv3_PC/MTPv3.exe)

Installation Steps:

1. Click on link and agree to Run if you have the option or Save the file if you don't or it may just download. ( slightly different messages if you are using Chrome or Firefox).

If you get a message that the "file may be dangerous, do you want to discard?", select keep/save. (You know where the file is coming from and again, slightly different messages if you are using Chrome or Firefox). Locate the file in your download folder and double click the file to open it, then select Run.

- 2. On the message: The Publisher could not be verified. Select Run.
- 3. The MTProv3\_4 Installation window advises you to close other programs running, select Next.
- 4. The Setup window shows that MTProv3\_4 will be installed on the C drive. It is best to keep this default name and location for troubleshooting later.
- 5. The next 2 windows let you select another location(best not to) and give info on what will be installed. Select install.
- 6. The last window has a checkbox to open the program following installation.

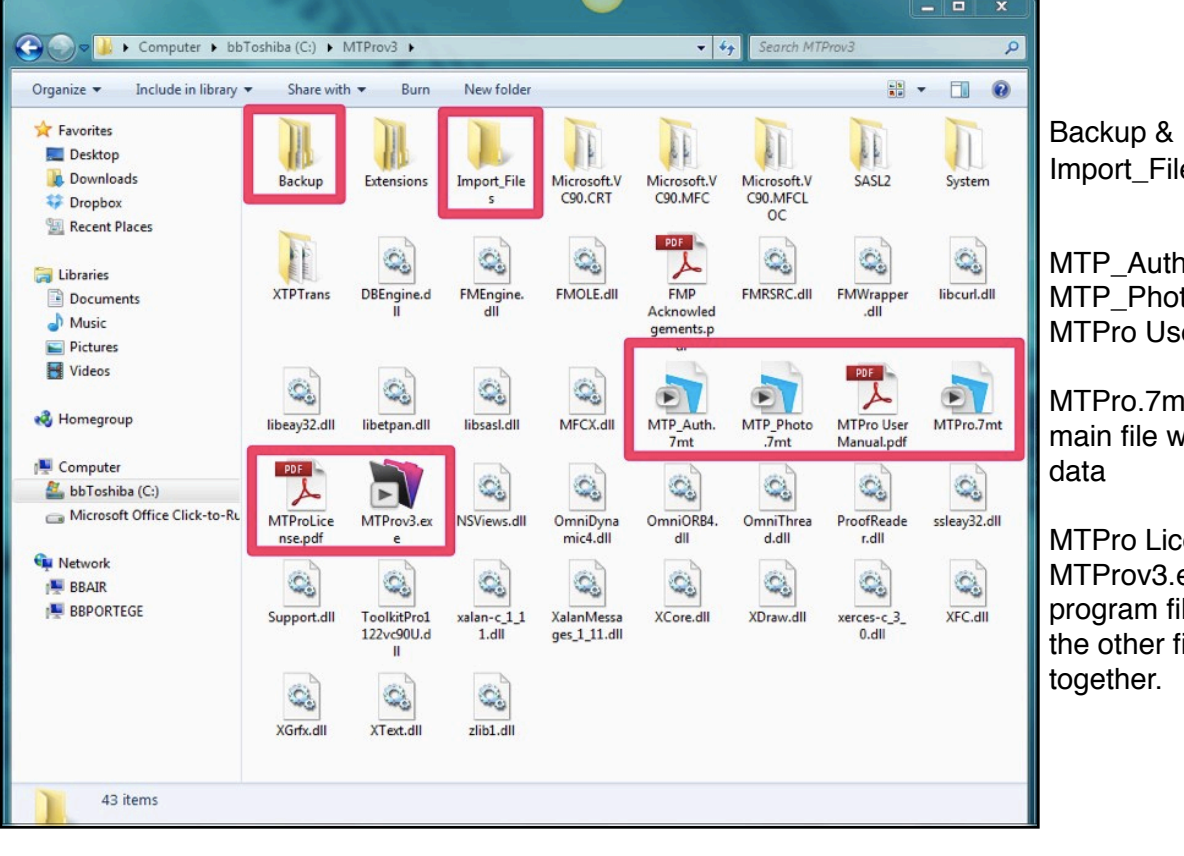

Most of the files installed are utility files. The outlined folders & files are the important program files.

Import\_Files folders

MTP\_Auth file MTP\_Photo file MTPro User Manual

MTPro.7mt \*\*\*\*\* the main file with your

MTPro License MTProv3.exe \*\*\* the program file that make the other files work